# Quick Start Guide for Mobile Video Meetings Mitel Video

## Getting Ready

1) Download the Mitel Video mobile client from either the Mitel Video meeting invite link or corresponding mobile App Store (using this method will require you to enter the Mitel Video service URL details)

2) You will be prompted to sign into Mitel Video with your company provided username and password.

3) Once logged in you can modify settings, join video meeting rooms, and view account information

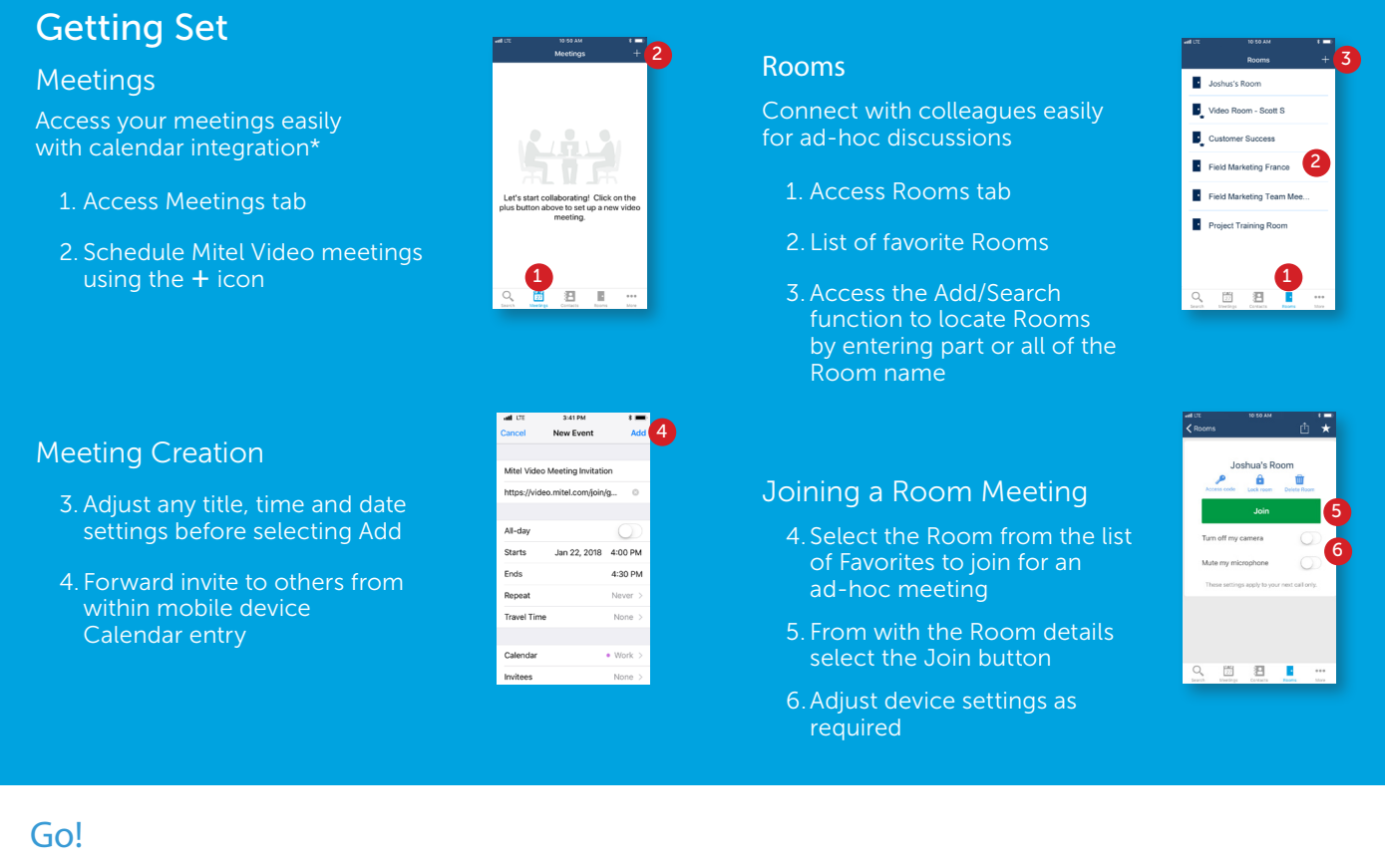

Join via a Calendar Invite:

**DO** Mitel Powering connection

- 1. If the meeting has a calendar entry, simply proceed to your devices calendar app, locate the meeting, and select the Join link
- 2. Before entering the meeting you will be prompted to open the meeting via the Mitel Video mobile application
- 3. Once inside you can toggle on / off your microphone and video stream options

mitel.com

#### Join via Collaboration Room:

- 1. If the meeting is an ad-hoc meeting, simply proceed to the Rooms tab
- 2. Select the meeting room
- 3. Followed by selecting the Join button

### Key Meeting Features

- Video Rooms: Personal meeting rooms that provide anytime access to video-based meetings >
- Group Messaging: Chat with all teams members within a meeting using the group chat function
- Attendee List: View a list of all attendees and connection types and which participants have their microphone or camera muted
- Video Conferencing: Easily join video-based meetings with shared content while on the go
- View Content: View content being shared by others (who are using the Mitel Video desktop client to share content)

## Key Meeting Controls

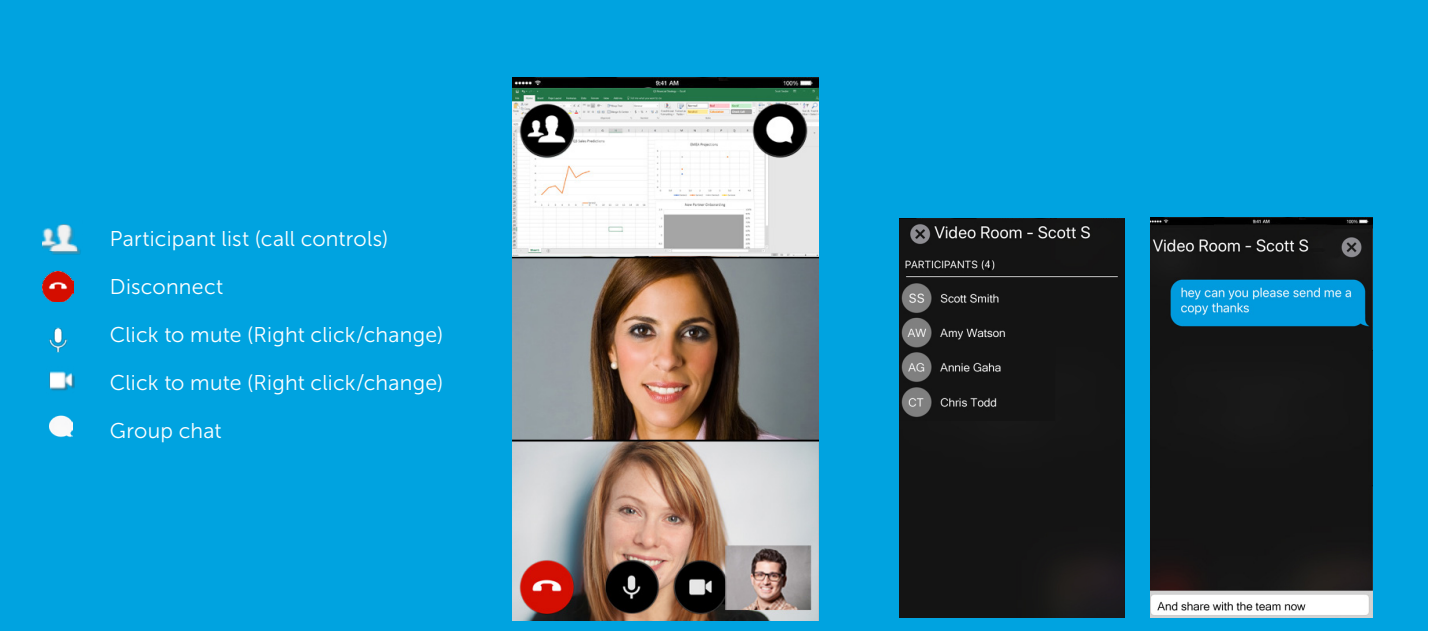

**DO Mitel** Powering connections © Copyright 2018, Mitel Networks Corporation. All Rights Reserved. The Mitel word and logo are trademarks of Mitel Networks Corporation.<br>Any reference to third party trademarks are for reference only and